## **Photo Story 3 Tutorial**

**1.** Find the PhotoStory3 icon on the desktop and open the program.

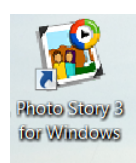

**2.** Choose "begin a new story" and click "Next"

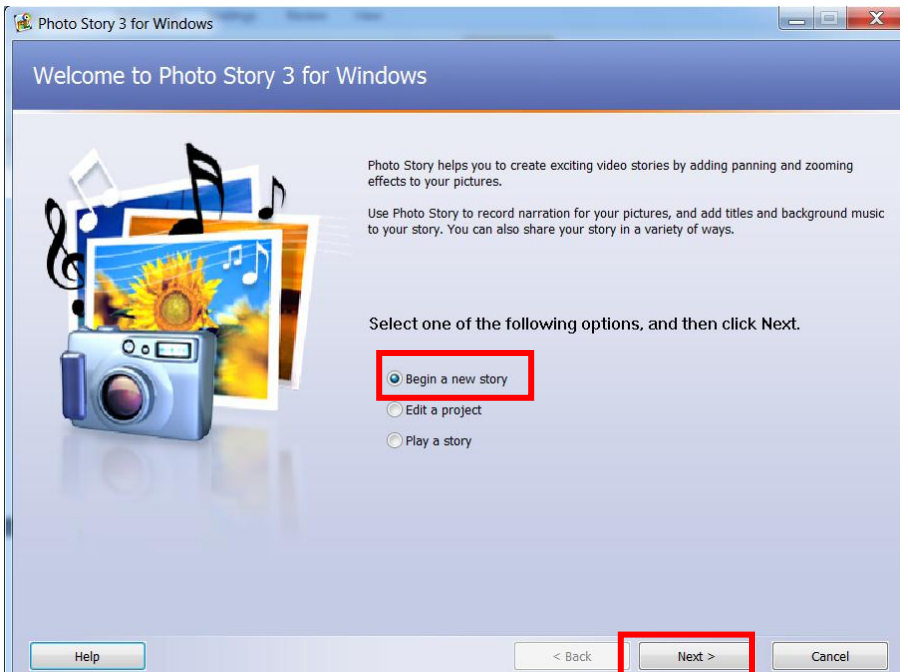

**3.** Click "Import Pictures" and choose pictures from your folder.

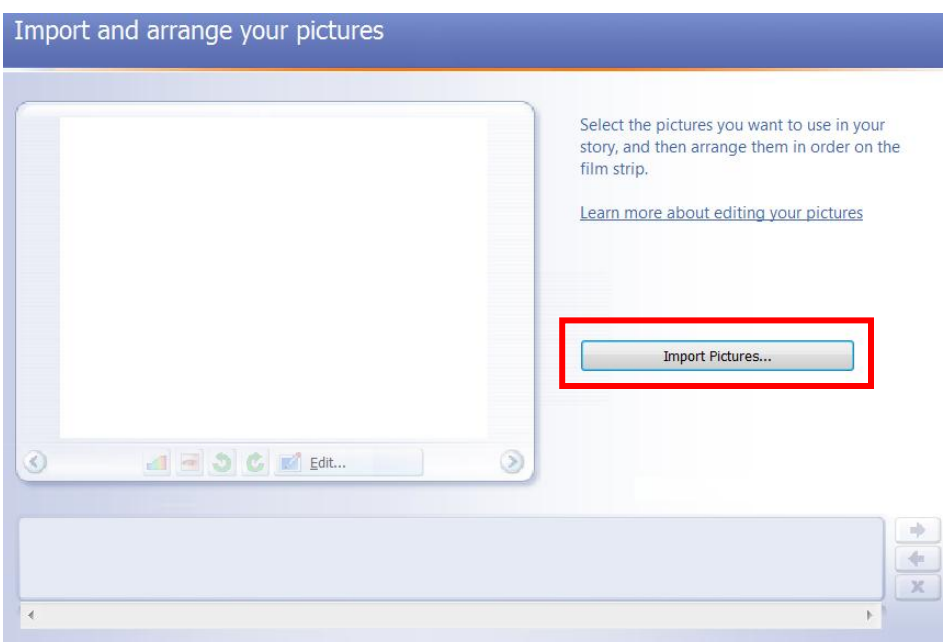

**4.** Remove black borders and arrange the pictures by dragging them in the strip if necessary. Click 'Next" when done.

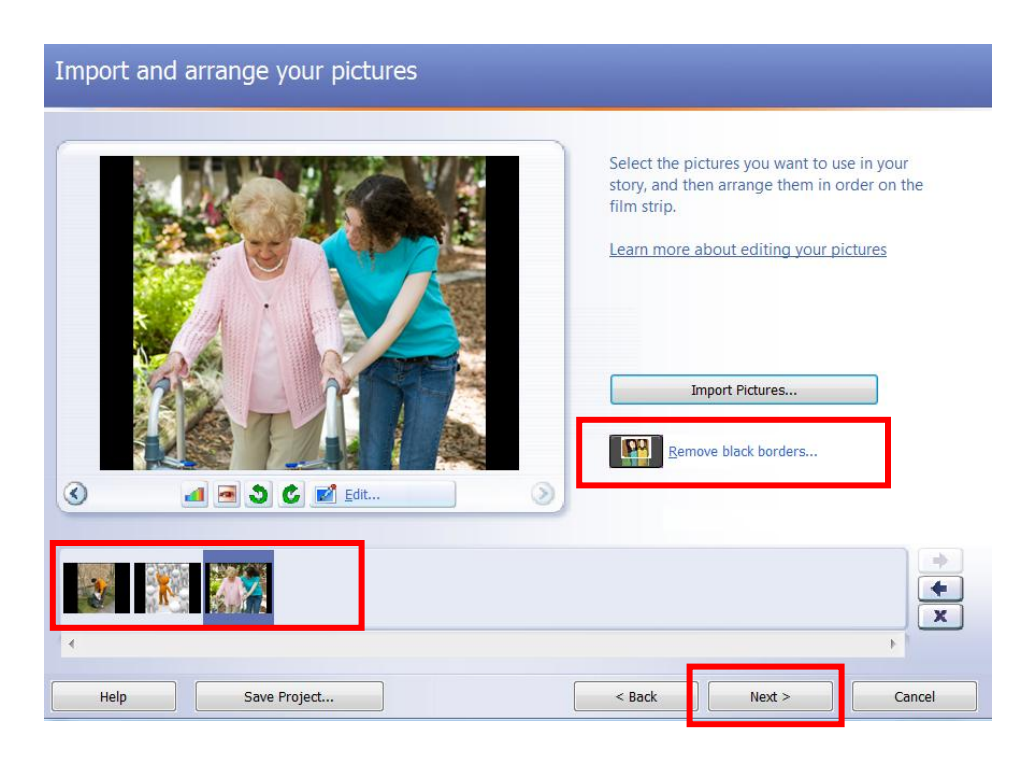

**5.** Type the title for each picture in the text box. Change font color, size, and/or position if needed.

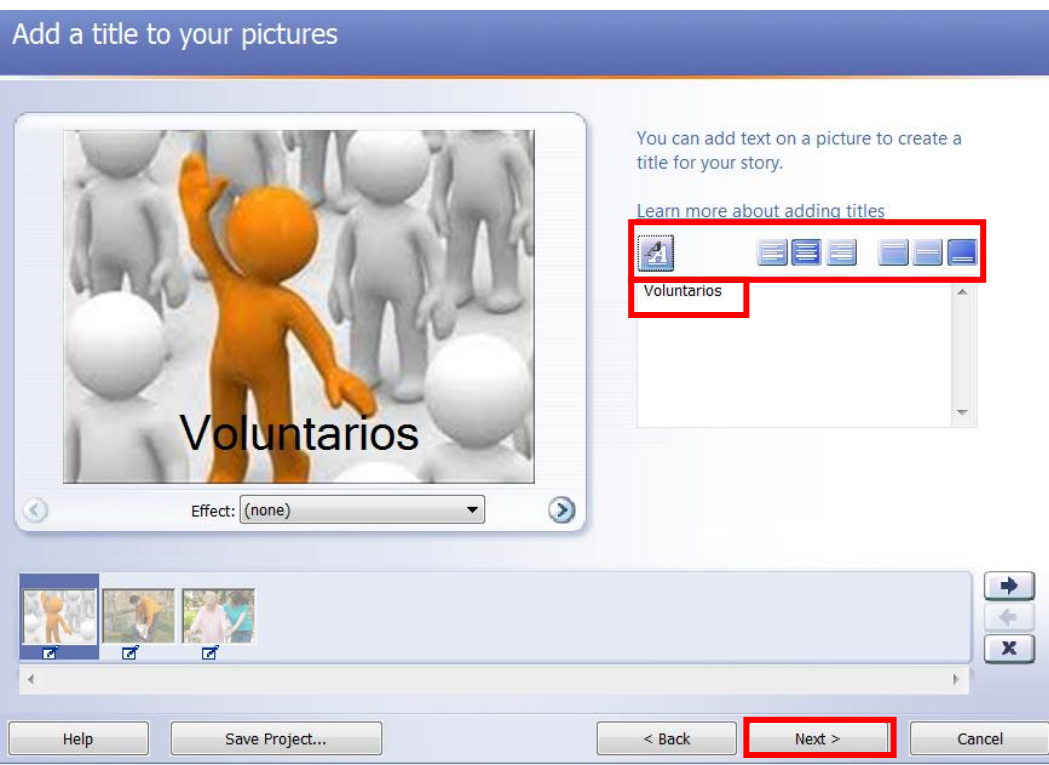

**6.** Record what you wrote on your story board for each picture. Click each picture and then the record button. Click

K)

the stop button when you are finished recording. Preview it and you are not satisfied delete and start over. Click next when you are finished.

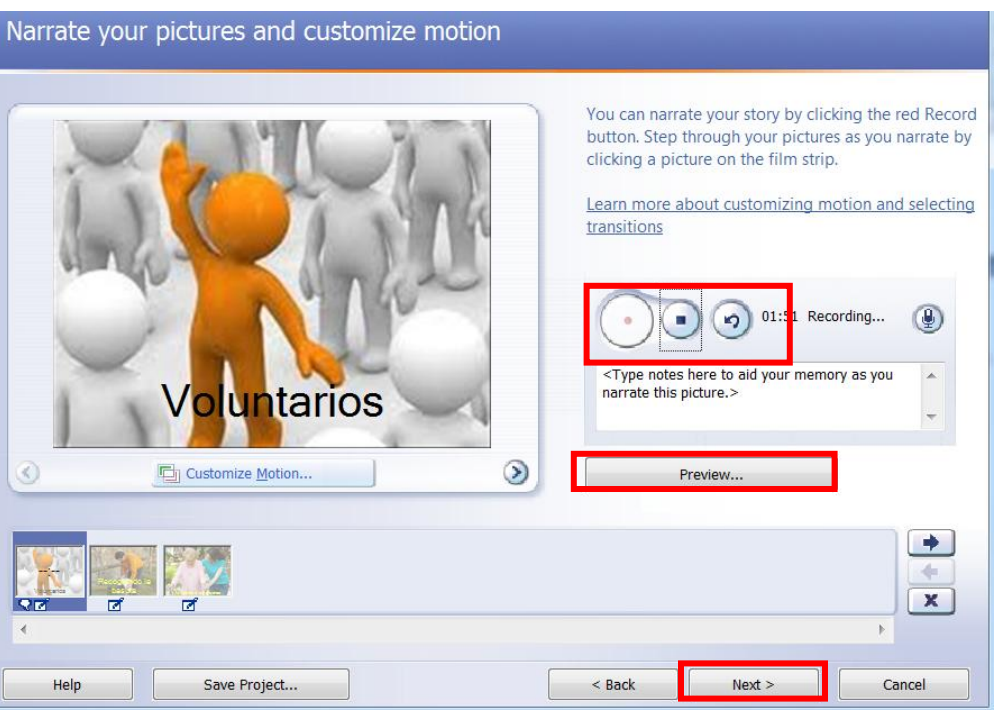

- **7.** Skip "Add Background Music"
- **8.** Make sure you are finished before saving. "Save your story for playback on your computer". Browse your computer lab folder and save your Presentation. Use your name as file name

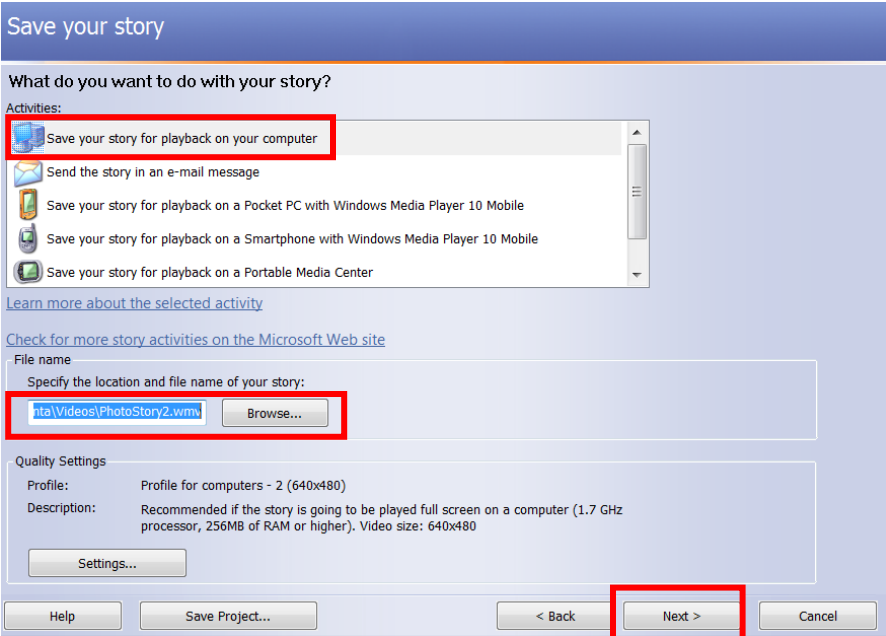

**Ivana Nazar-Olaciregui**